# SHR-6xxA 簡易取扱説明書 ライブ画面

初期パスワード 「 1234 」

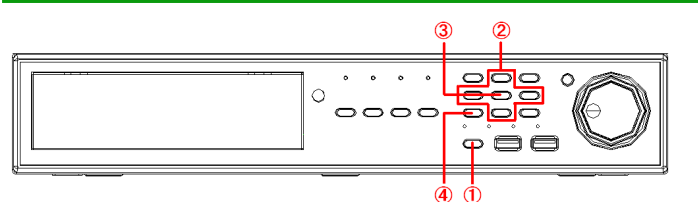

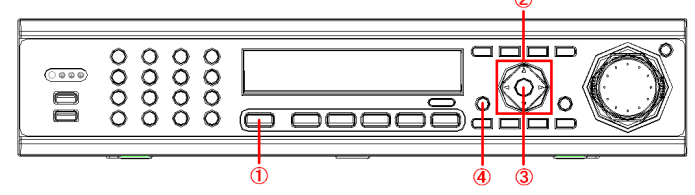

## 【 起動・ログイン 】

- ・ 本体の①電源ボタンを押すと本機が起動します。
- ・ パスワード入力画面が表示されたら、③ENTER を押してパスワードを 入力します。
- ・ ②上下左右キーで文字カーソルを移動し、③ENTER で入力します。 入力が完了したら OK を選択します。
- ・ ログイン後、ライブ画面が表示されます。

## 【 シャットダウン 】

- ・ ライブ画面でいずれかのボタンを押すと、画面下方にタスクバーが 表示されます。
- ・ ②上下左右キーでタスクバー左端の電源アイコンを選択し、③ ENTER を押します。

#### 0 1012/01/16 14:22:26 R End on the

- ・ シャットダウンを選択します。
- ・ パスワードを入力して OK を選択すると、電源がオフになります。

#### 【 分割画面/1 画面表示切替 】

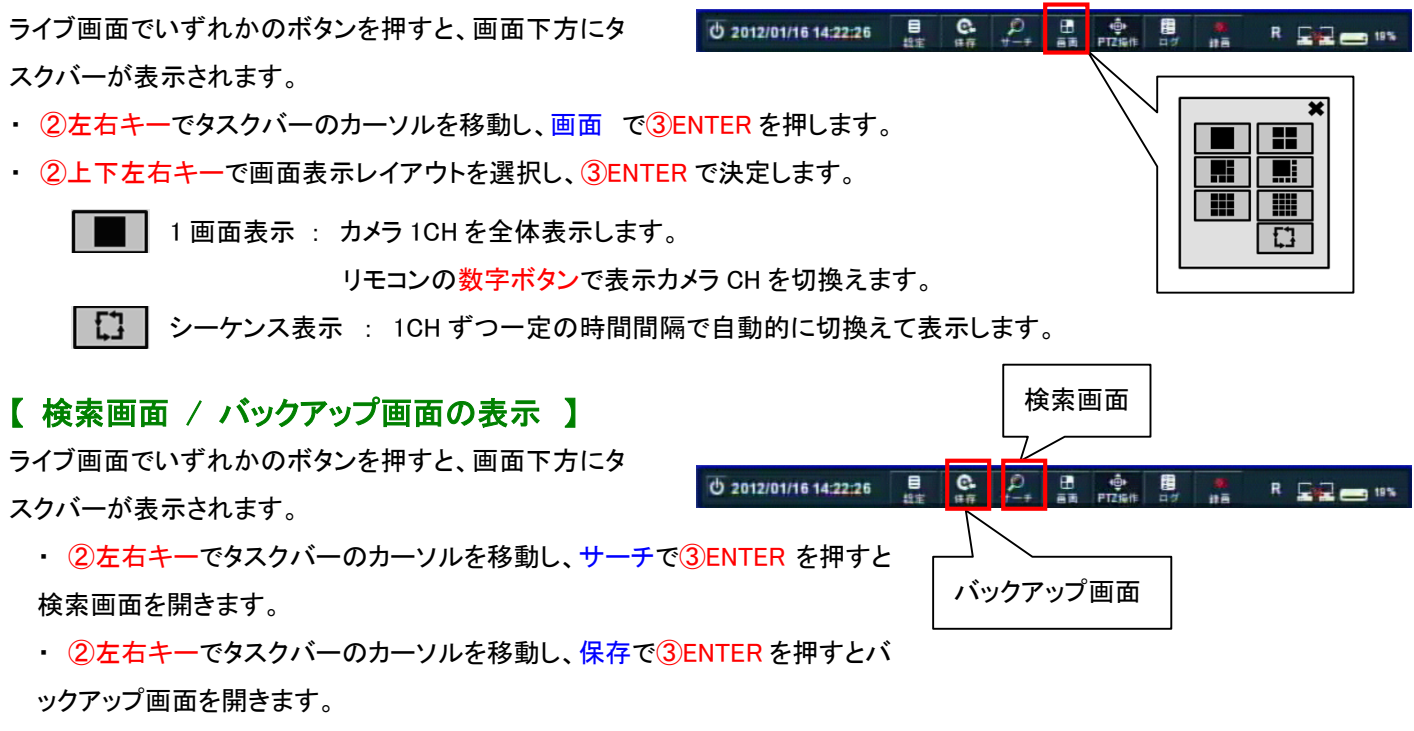

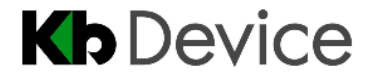

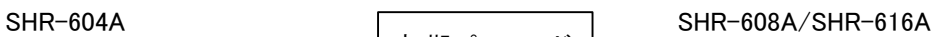

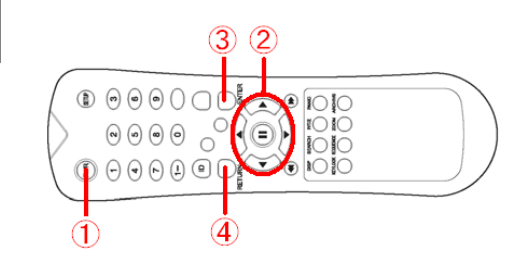

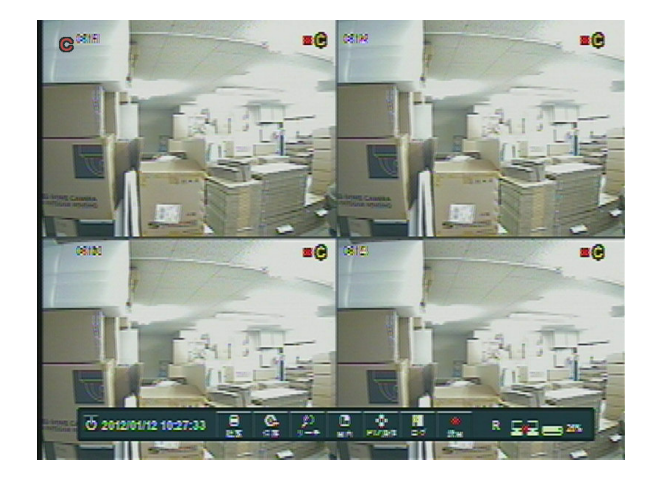

# ○ SHR-6xxA 簡易取扱説明書 <sub>検索・再生</sub>

### 【 検索方法(検索画面) 】

L,

- 1.タイムサーチを選択します。
- 2.カレンダーの枠が水色になっているので、ENTER を押して日付選択に入ります。 (水色の枠が緑色に変わります。)
- 3.カレンダー内から映像を見たい日付を上下左右キーで選択し、ENTER で決定します。 (録画映像のある日付は背景がグレーで表示されます。)
- 4.カレンダー下の時刻入力欄に水色の枠を合わ

せて、ENTER を押します。

(水色の枠が緑色に変わります。)

- $5.$  時 → 分 → 秒 の順に時刻を設定します。
- 6.ENTER を押して時刻入力欄を抜けます。
- 7. 再生を選ぶと映像が再生されます。

### 【 再生画面 】

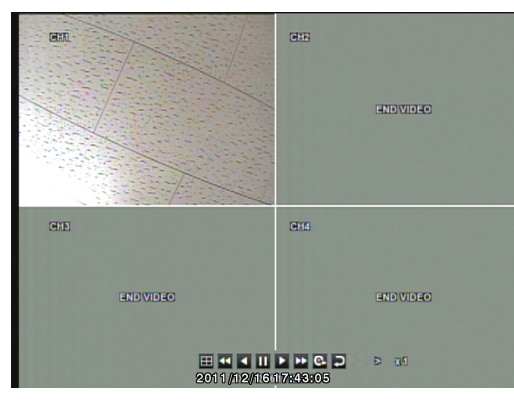

# 【 バックアップ方法(バックアップ画面) 】

1.タイトルにバックアップファイルのタイトルを入力します。※必須

タイトル BACKUP

2.デバイスから保存先のデバイス(USB メモリ/DVD ドライブ)を 選択します。

#### デバイス **bNAND2Mem...** =

- 3. 開始でバックアップの開始点の日時を決めます。
- 4.終了でバックアップの終了点の日時を決めます。

2012/01/17 09:13:11 2012/01/17 09:13:11 5.カメラ CH のチェックボックスから、映像をバック

- アップするカメラ CH を選択します。
- 6. 情報確認を選択します。
- 7.バックアップを選択します。
- 8. 実行を選択するとバックアップが始まります。

※ 検索·再生·バックアップ後は、RETURN ボタンを数回押してライブ画面に戻ってください。

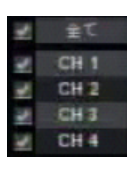

バックアップ

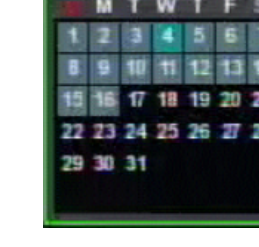

右ボタンで「分」

# 08 50 00 上下ボタンで「分」を

へ移動します。

# 選択します。

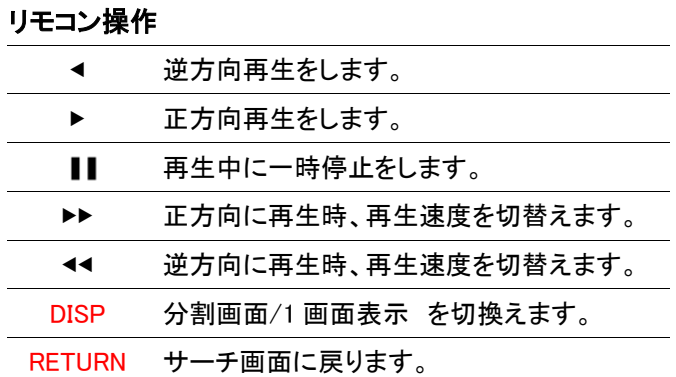

# 【 バックアップ動画の再生 】

専用プレイヤー「BackupPlayer」を使用して映像を再 生します。

- 1. USB メモリーまたは CD-R 内の 「ARCHIVE~」 フォルダを開きます。
- 2. 「PLAYER」フォルダを開きます。
- 3. 「BackupPlayer.exe」を **BackupPlayer**<br>TODO: BackupPlayer<br>TODO: XXXX 起動します。
- 4. 画面右下の ■■■■ をクリックして、再生する映 像を参照します。
- 5. 「開く」 を選択すると映像が再生されます。

**Kb** Device

選択します。

08 30:00

上下ボタンで「時」を

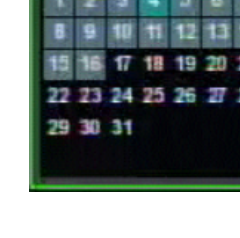